# **Submission of Master Videos for Box Set ('A')**

**Step 1***:* Log on to MDA website at **www.mda.gov.sq** and click on the

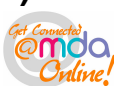

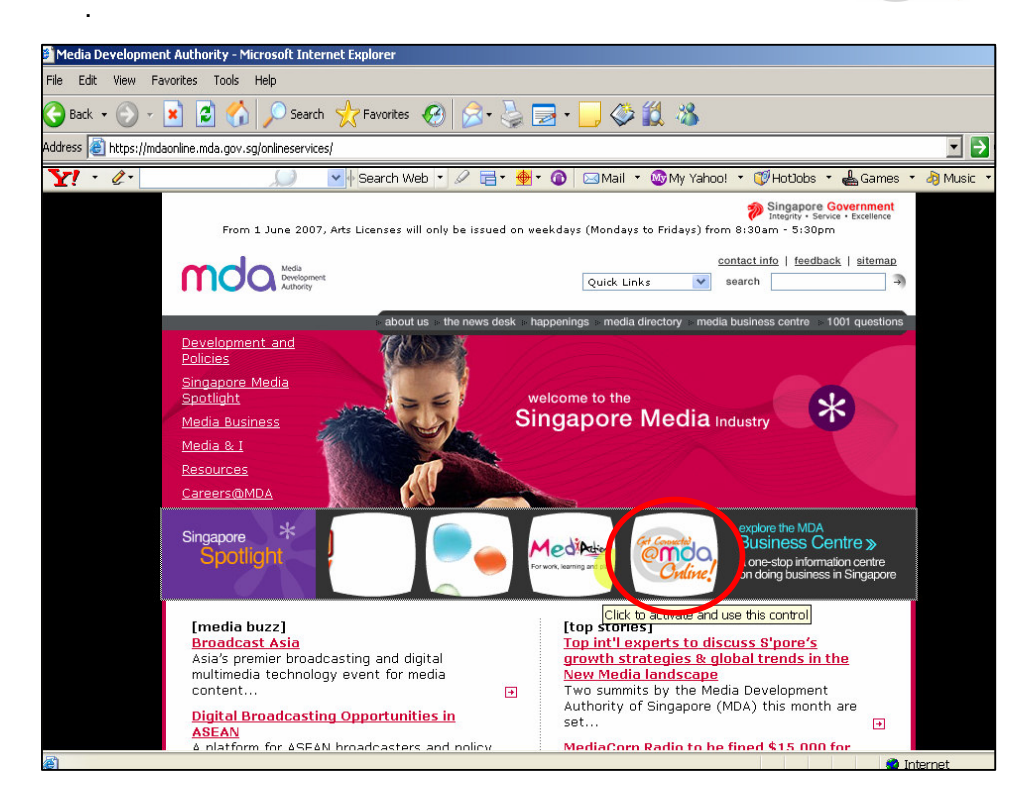

**Step 2:** Click on Video Submission and Declaration.

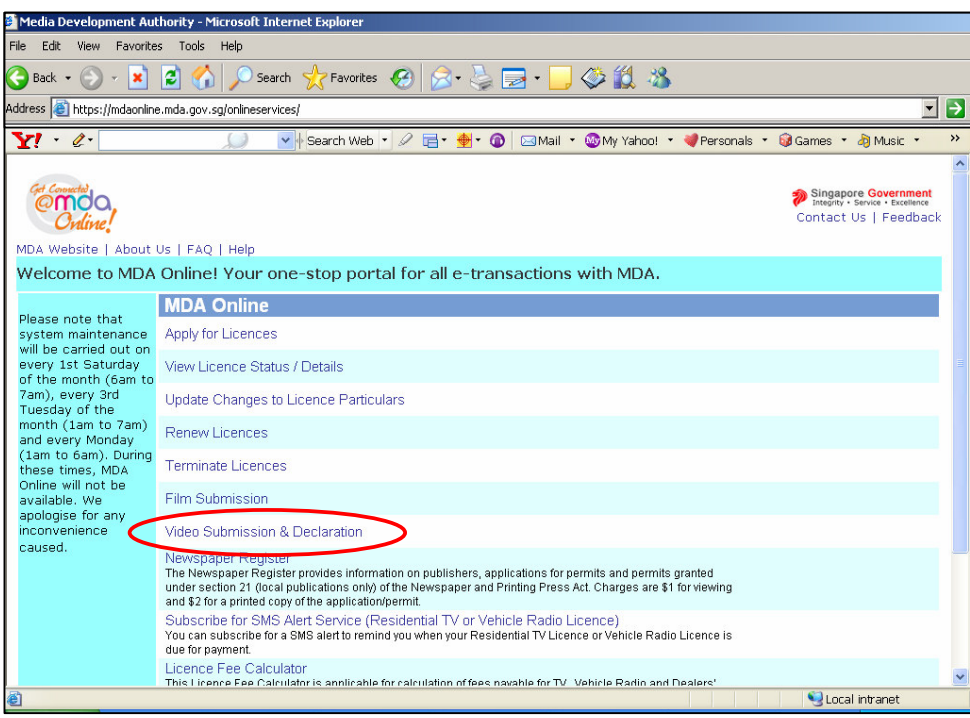

**Step 3:** Click on Submission of Master Videos ('A').

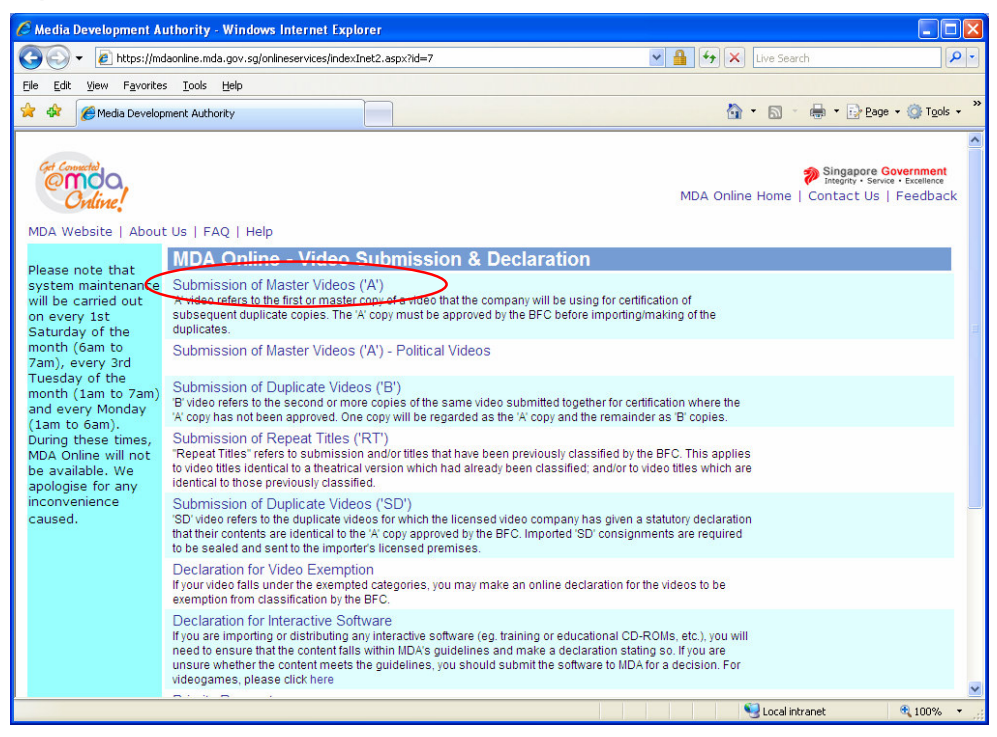

**Step 4:** Enter NRIC and Singpass.

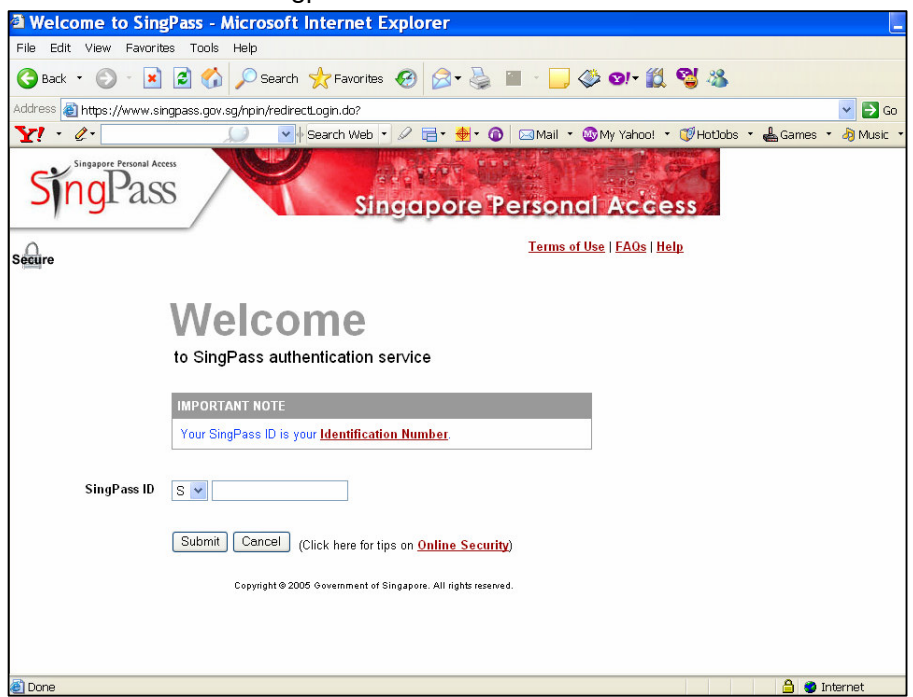

**Step 5:** Select the appropriate login type. For licensed company, select 'Licensed Video Company' and enter your Video Licence number as the Login ID. Please ensure that the Video Licence number is valid and has not expired.

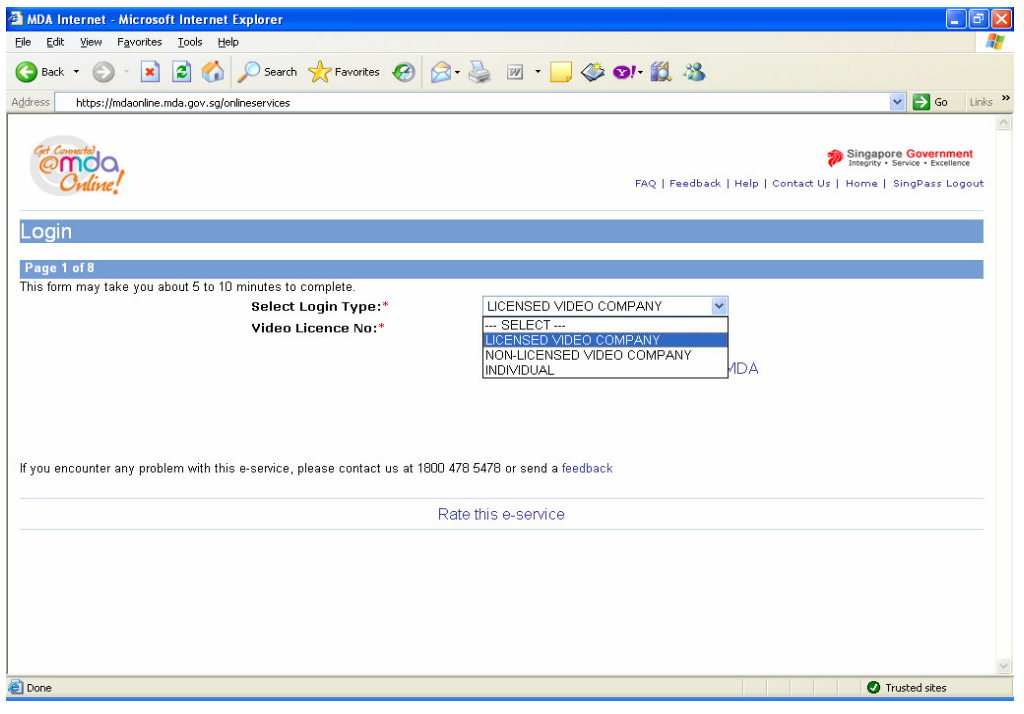

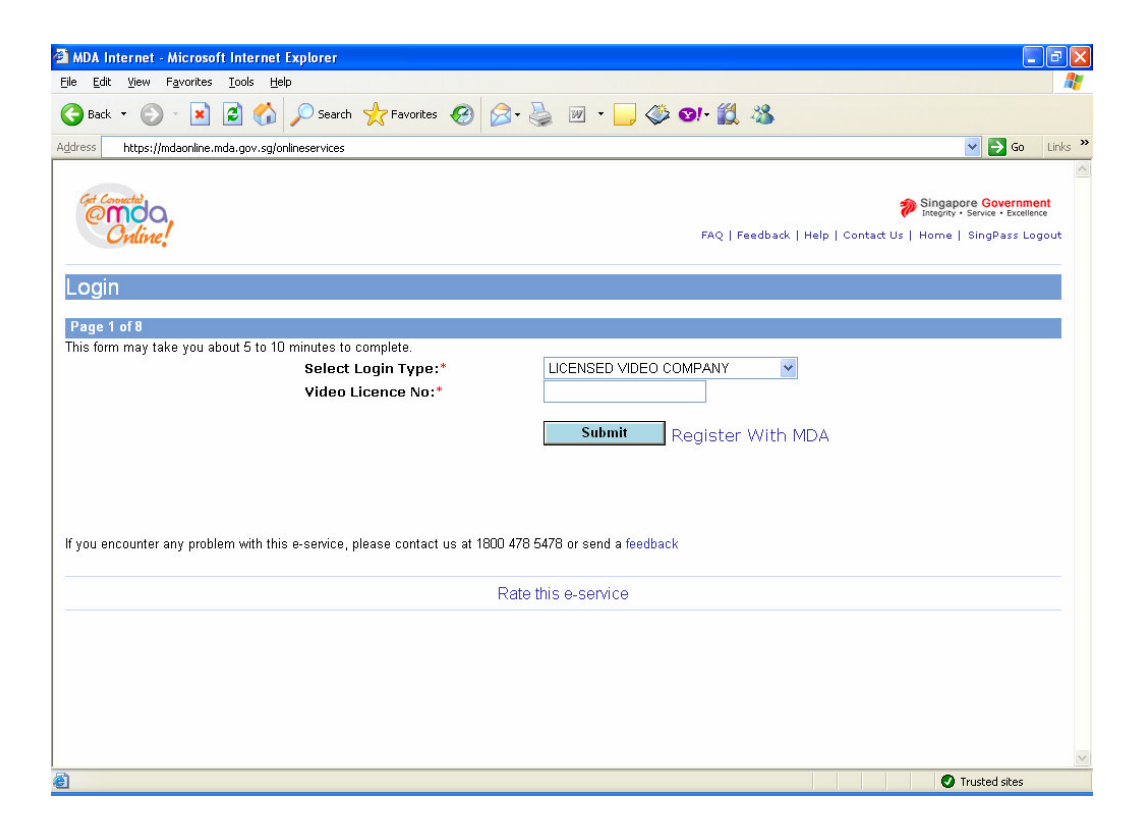

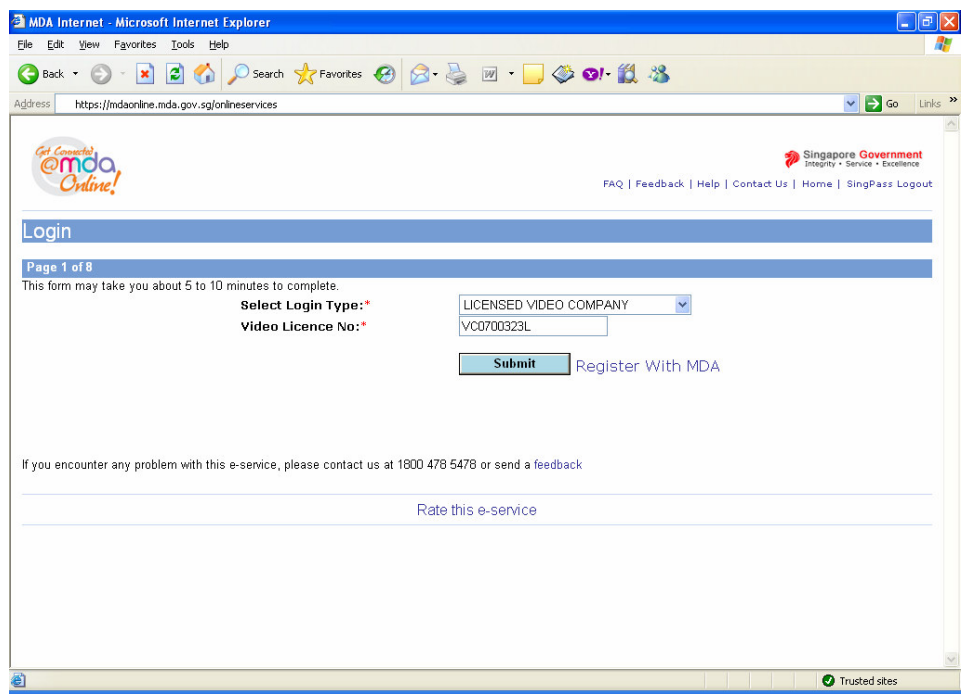

**Step 6:** Verify the details after you have logged in successfully and click on 'Next'.

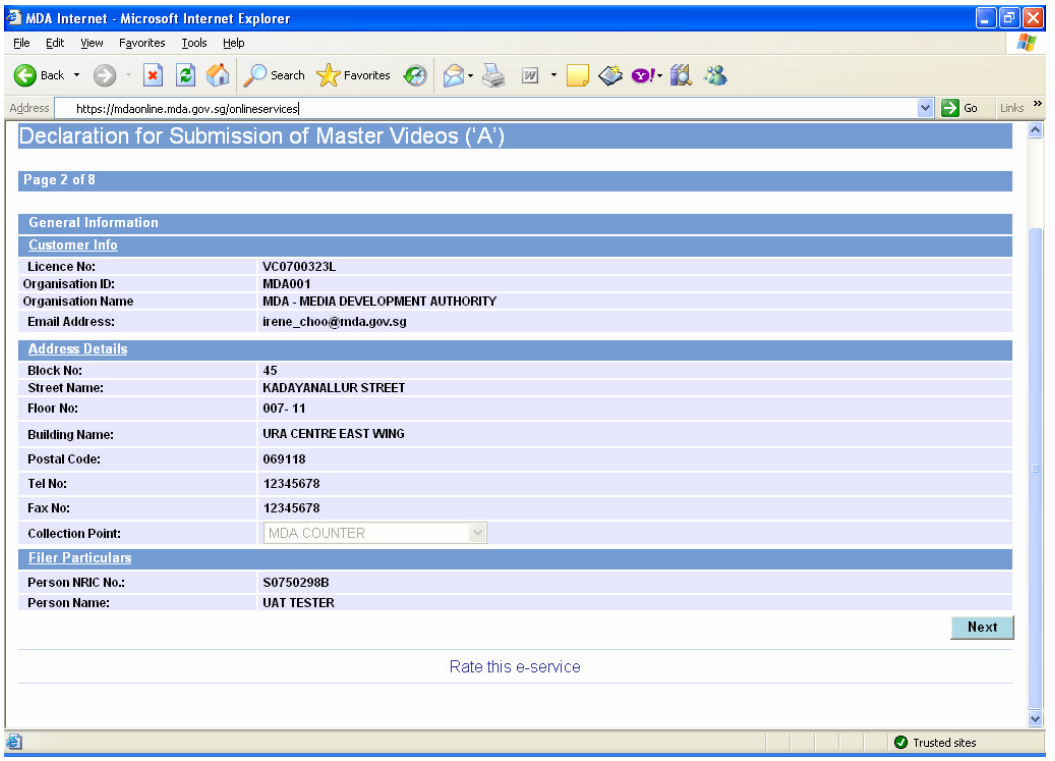

**Step 7:** Fill in all the fields with asterisks (\*).

• Select the correct format.

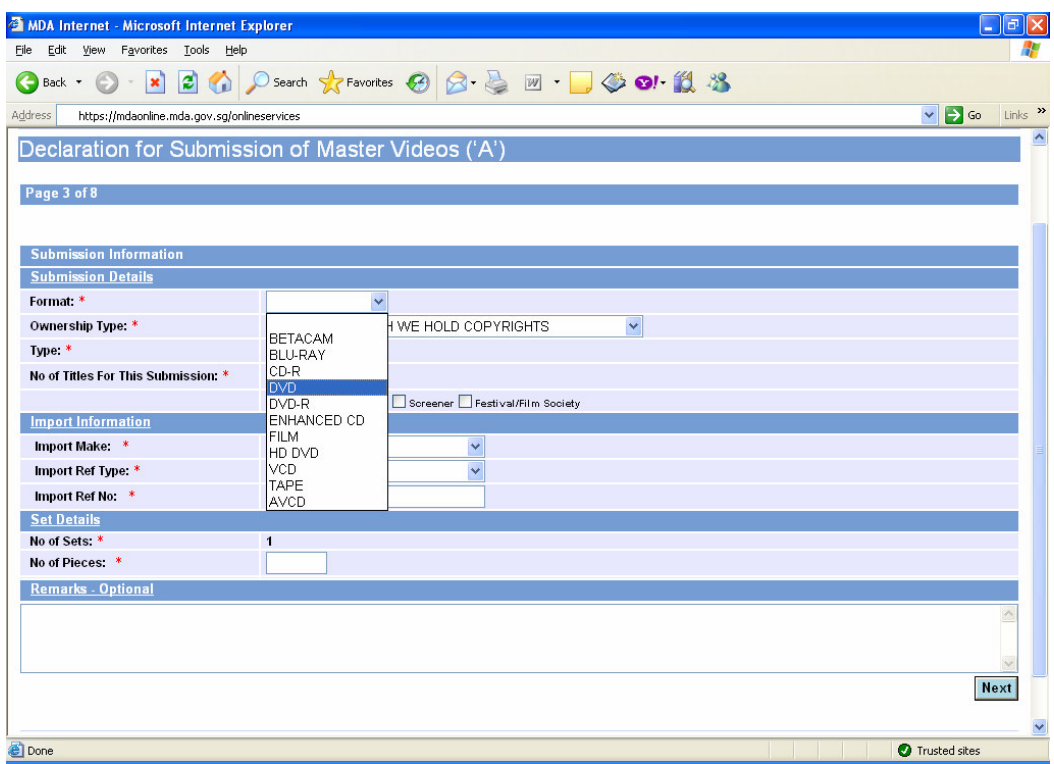

## • Select the correct ownership type.

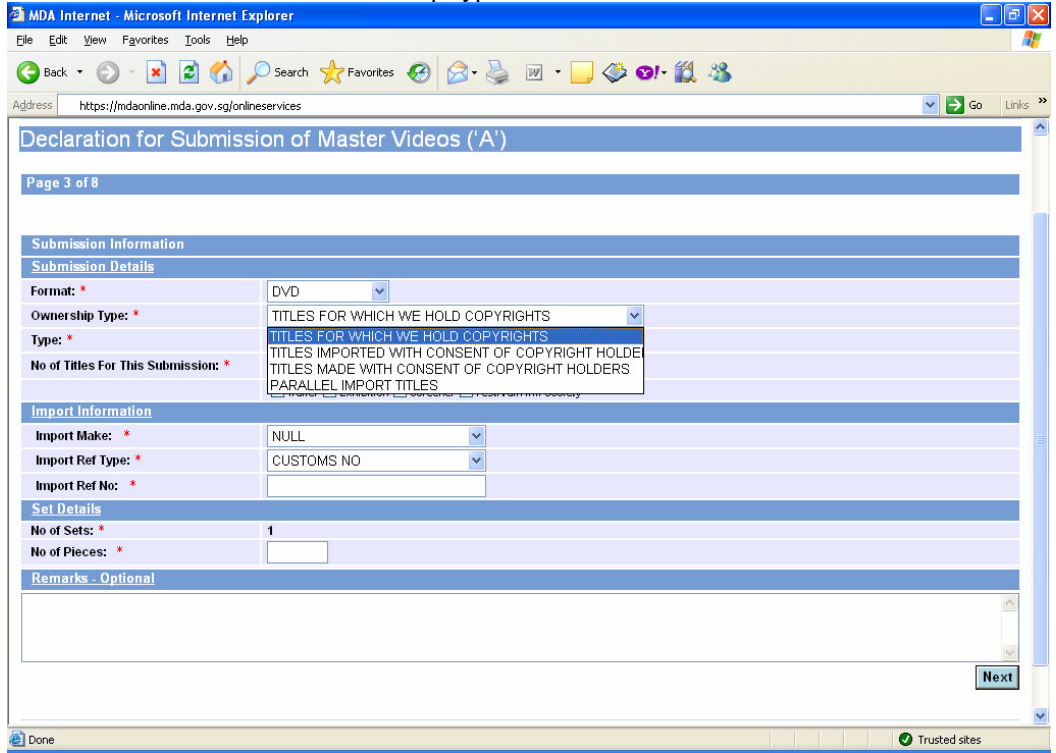

## **Online Help on Video Submission**

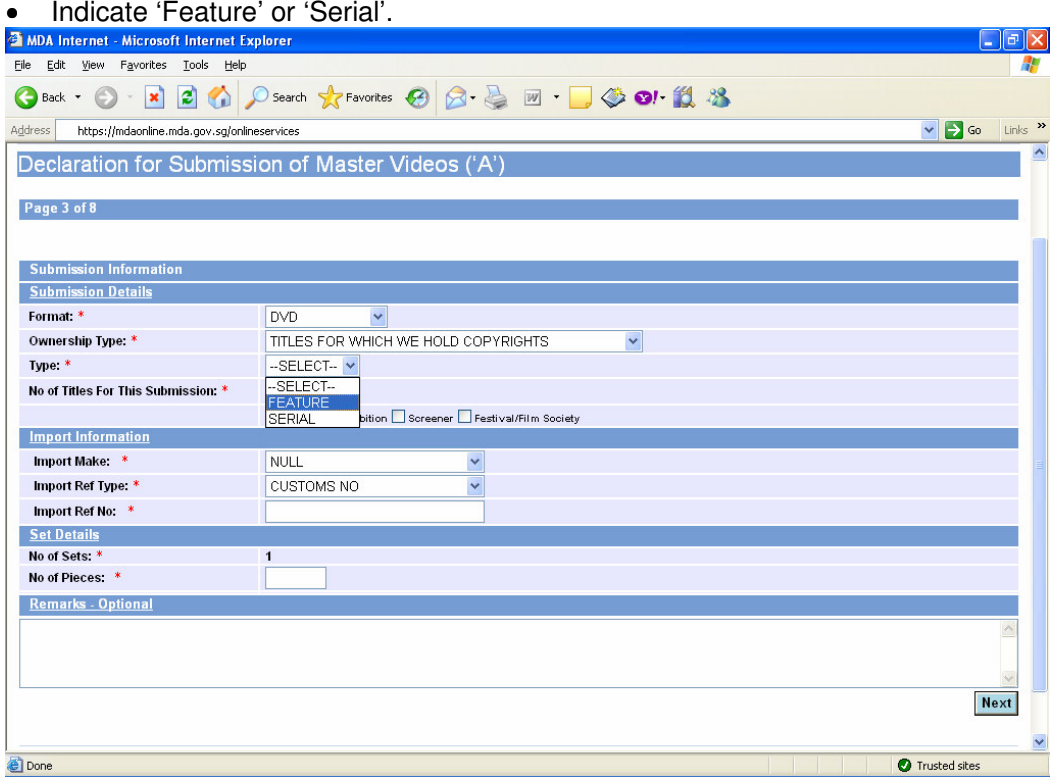

• Select Box Set if submitting Box Set. Enter the Box Set Title and Romanised Title and No of titles for this submission (e.g. if the box set contains 2 titles, enter 2 in the box).

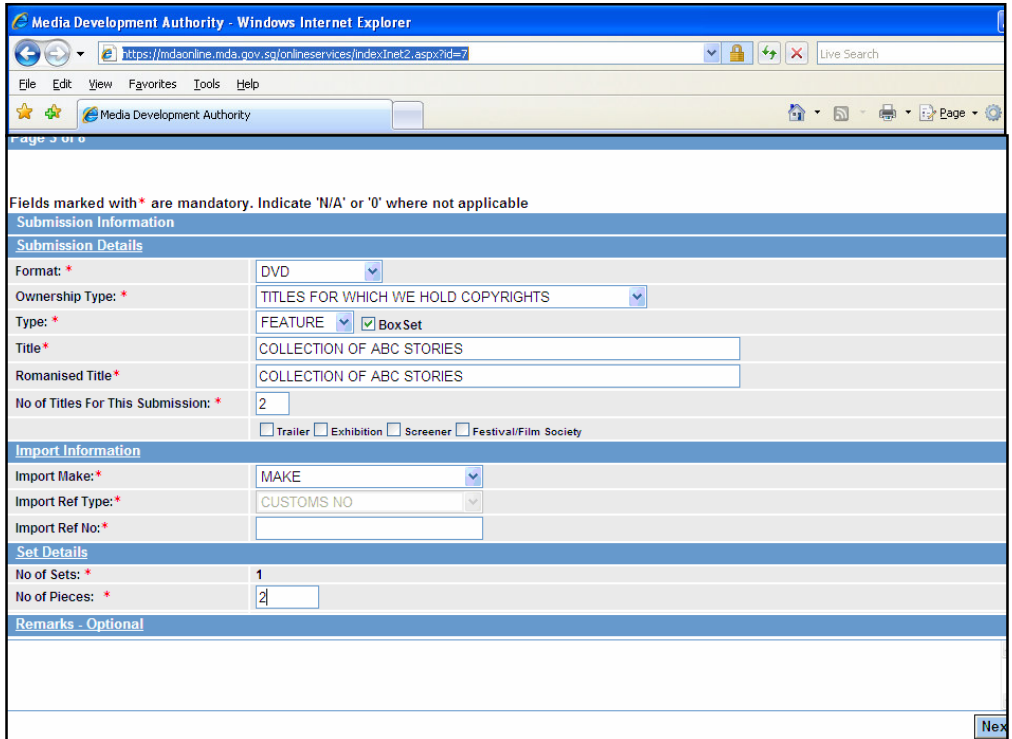

#### **Online Help on Video Submission**

• ' Select 'import' or 'make'. If your video(s) is/are imported via TradeNet, select 'TradeNet Permit Number' in the Import Reference Type and enter the TradeNet Permit Number in the 'Import Reference Number'. If your video(s) is/are made, select 'Make'. You are not required to enter the 'Import Reference Type' and 'Import Reference Number'.

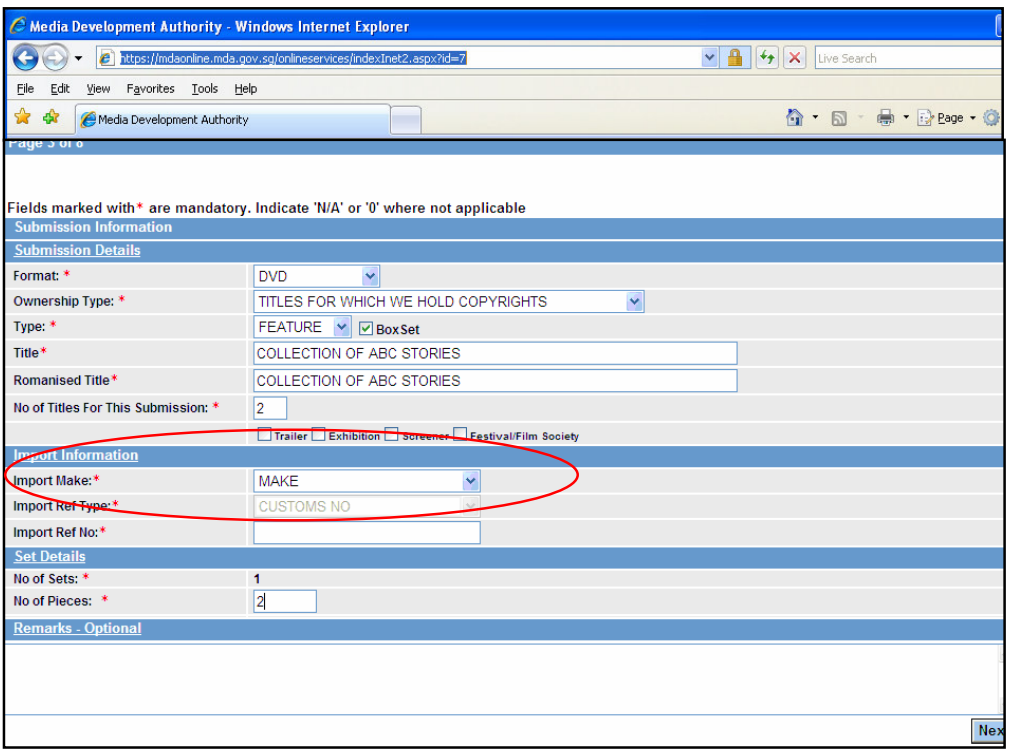

• Enter the No of Pieces under the set details and click on 'Next'.

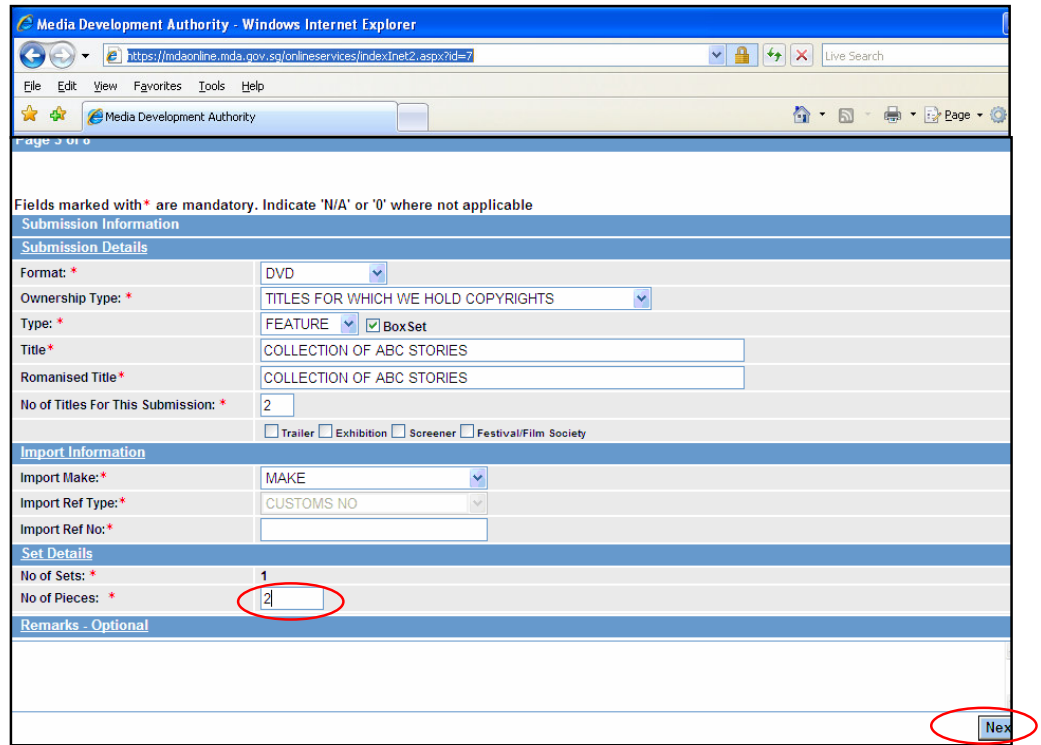

. **Step 8:** Fields marked with asterisks (\*) are mandatory. Indicate "N/A" or "0" where not applicable. You are required to enter all title details for your box set. Incomplete declaration will be rejected.

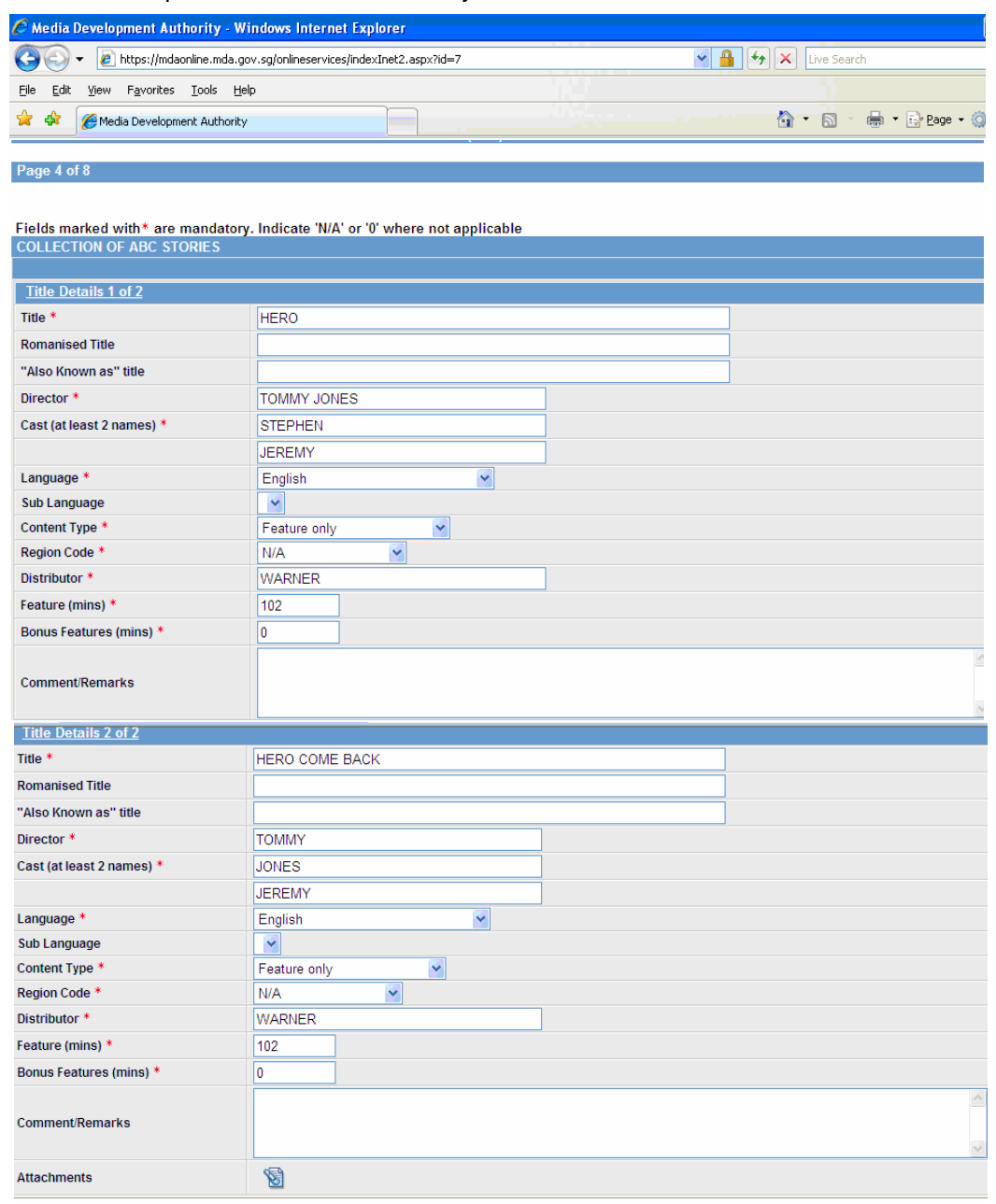

Back Next

Rate this e-service

### **Online Help on Video Submission**

• If you wish to include any documents to your submission, use the attachment function. Upload the attachment and click next.

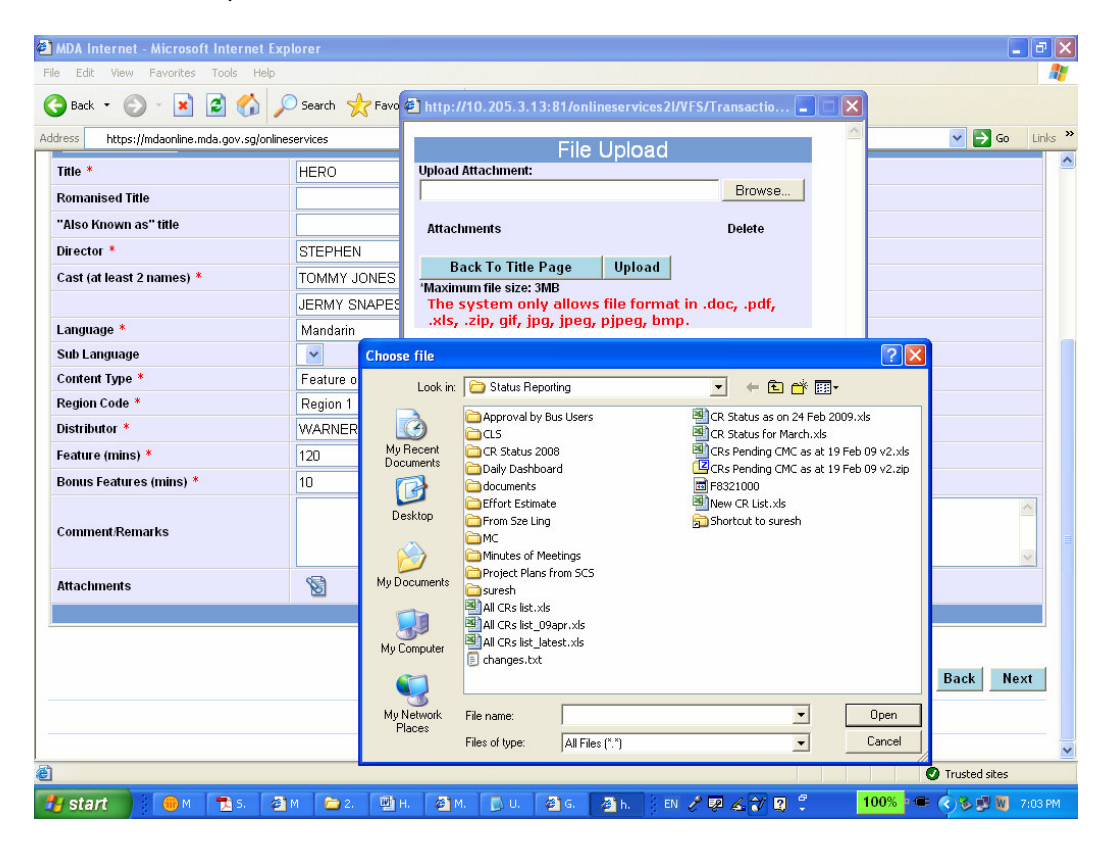

**Step 9:** Fill in all the fields with asterisks (\*).

• Specify whether the video has any major content concerns by clicking on the appropriate areas. If you do not wish to declare, click 'Continue Submission'.

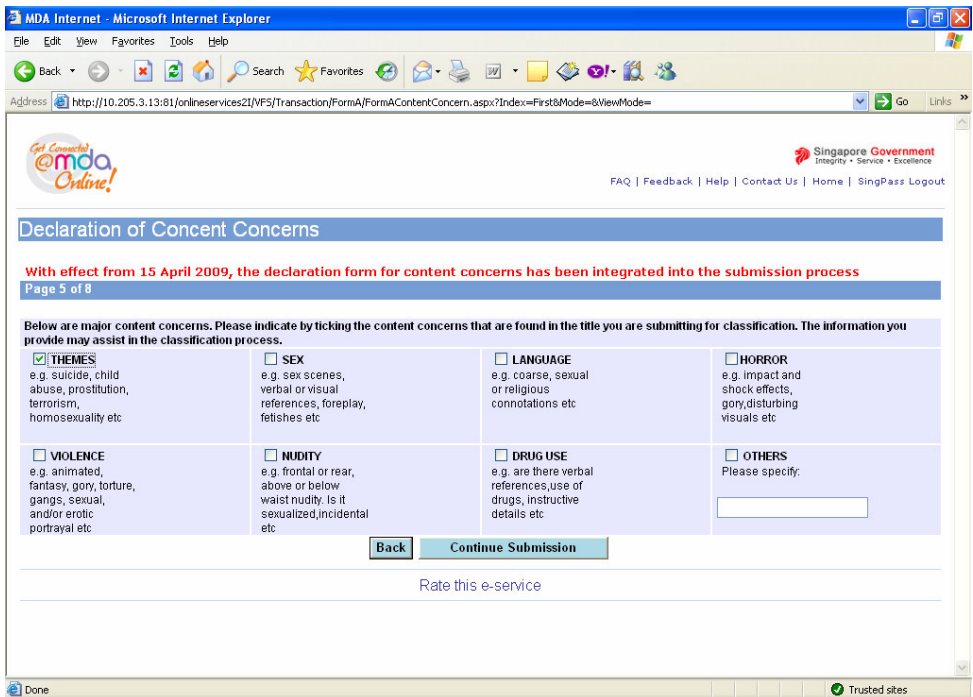

**Step 10:** If you have more titles to submit, click on 'Continue Another Submission'. If not, click on 'Submit'.

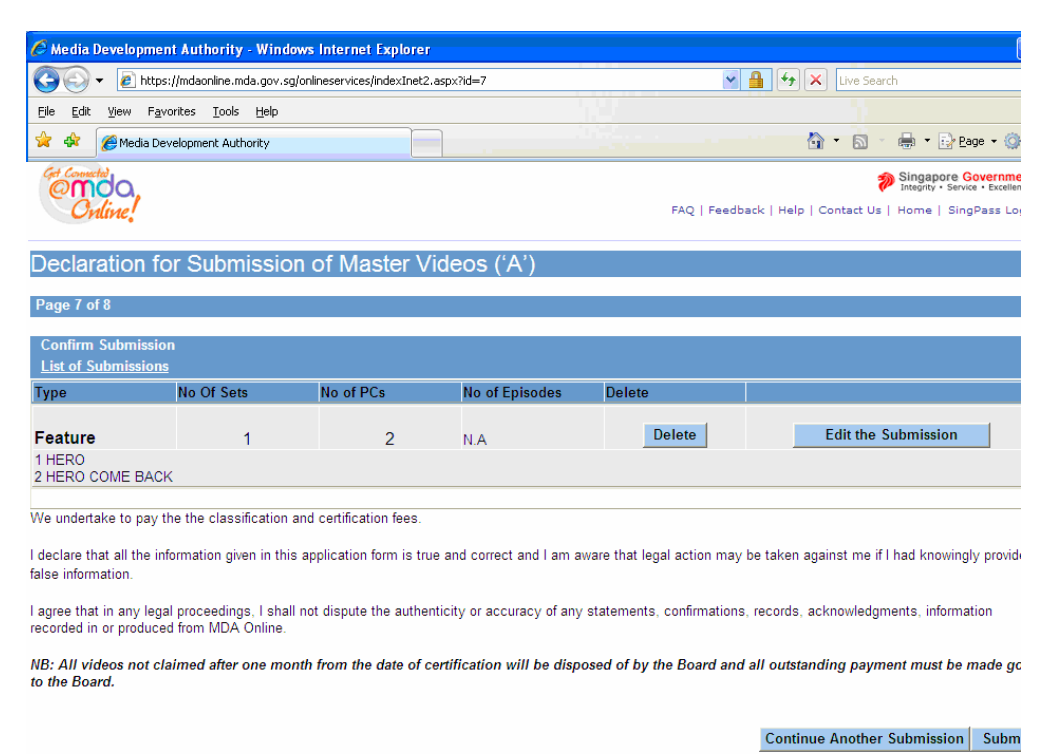

**Step 11:** Click on 'Print' to print out the PDF document. Please bring along this printout when submitting your video(s) for classification & certification within the next working day after the online submission.

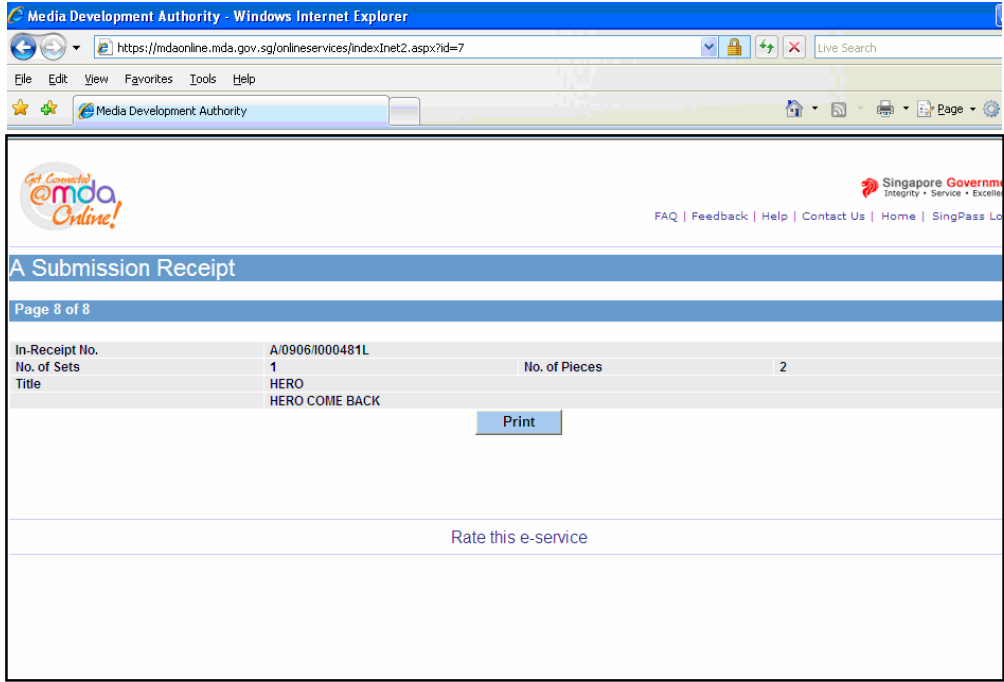

**Step 12:** Click on 'Print' on the top navigation bar.

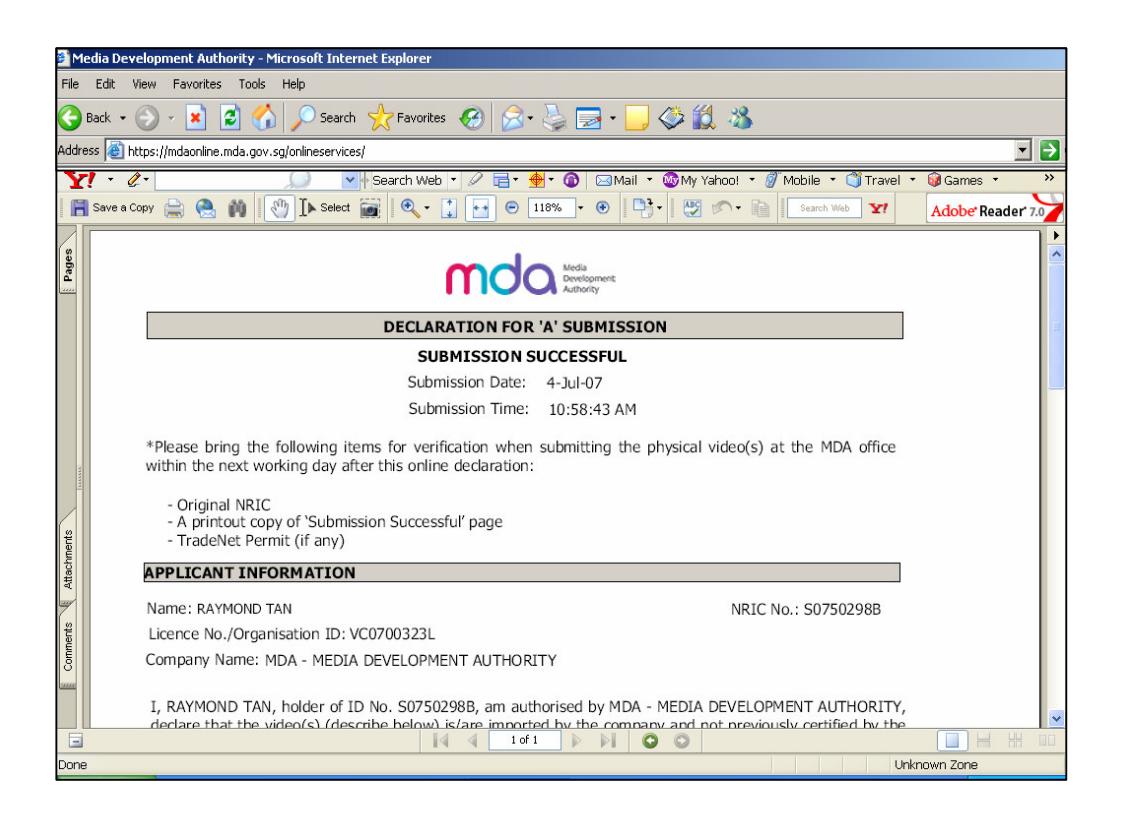